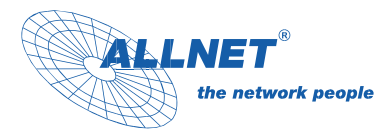

# **ALLNET DS5** Bedienungsanleitung

Art. Nr. 213055, 213056, 212203, 213051, 213057, 213052, 213054

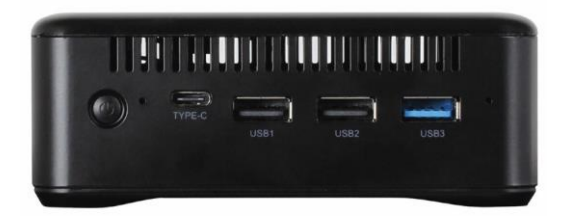

# Inhalt

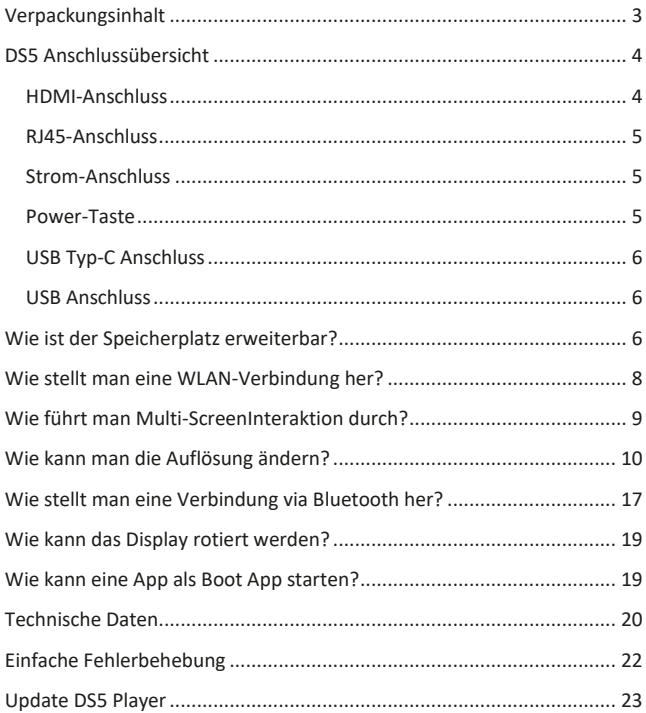

# <span id="page-2-0"></span>Verpackungsinhalt

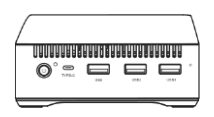

ALLNET DS5 HD 8K Kabel

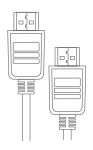

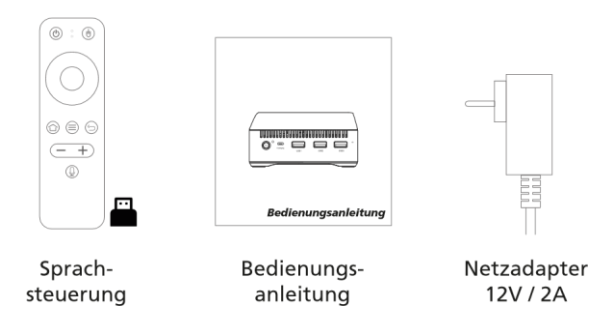

# <span id="page-3-0"></span>DS5 Anschlussübersicht

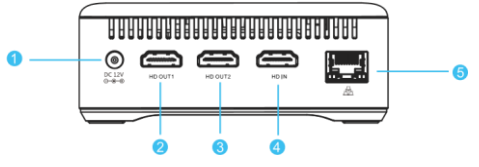

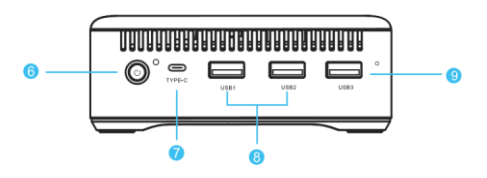

- 1. DC-EINGANG 6. Netzschalter
- 2. 4K HD-Übertragung 7. Typ-C
- 3. 8K HD-Übertragung 8. USB 2.0
- 4. 4K HD-Eingang 9. USB 3.0
- 5. Netzwerkschnittstelle

#### <span id="page-3-1"></span>HDMI-Anschluss

HD OUT2-Anschluss maximale Ausgangsauflösung 8K@60HZ, HD OUT2-Anschluss unterstützt HD V2.1. Mit Tonausgabe. HD OUT1 Schnittstelle unterstützt maximale Ausgangsauflösung 4K@60HZ, kein Ton, HD IN Eingang unterstützt maximal 4K@60HZ.

## <span id="page-4-0"></span>RJ45-Anschluss

- 1. Die kabelgebundene Verbindung ist eine zuverlässige und sichere Möglichkeit, den Fernseher mit dem Internet zu verbinden. Sie können das Netzwerk an das Fernsehgerät anschließen.
- 2. Wenden Sie sich an Ihren Internetanbieter, um detaillierte Informationen zur Konfiguration Ihres Fernsehers für den Internetzugang zu erhalten.

### <span id="page-4-1"></span>Strom-Anschluss

Sie können den Gleichstromstecker (5,5 x 2,1 mm) des Netzteils in den Netzanschluss des ALLNET DS5 einstecken, so dass er anläuft.

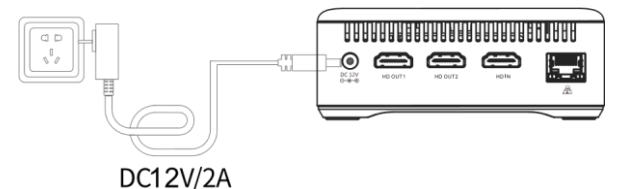

#### <span id="page-4-2"></span>Power-Taste

Über diese Taste können Sie das Gerät ein- und ausschalten.

- Drücken Sie im eingeschalteten Zustand kurz den Power-Button, geht der ALLNET DS5 in den Standby-Modus über.
- Drücken Sie im Standby-Modus kurz den Power-Button, wird der ALLNET DS5 wieder aufgeweckt.
- Halten Sie im eingeschalteten Zustand die Einschalttaste ca. 3 Sekunden lang gedrückt; auf dem Display erscheint ein Dialogfeld "Herunterfahren oder Neustart".

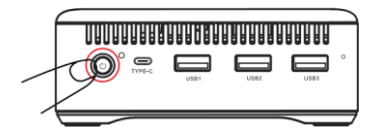

#### <span id="page-5-0"></span>USB Typ-C Anschluss

Sie können andere Geräte anschließen, z. B. einen HUB mit Typ-C-Schnittstelle, oder eine Verbindung zu einem Computer herstellen, indem Sie das Typ-C-Datenkabel in den Typ-C-Anschluss des ALLNET DS5 stecken.

### <span id="page-5-1"></span>USB Anschluss

- 1. USB1 und USB2 sind 2.0-Anschlüsse mit einer Übertragungsrate von 480bps. Sie können an Maus, Tastatur, drahtlose Empfänger und andere elektronische Produkte angeschlossen werden.
- 2. USB3 ist ein 3.0-Anschluss mit einer Übertragungsrate von 5 Gbit/s, schneller und stabiler.

# <span id="page-5-2"></span>Wie ist der Speicherplatz erweiterbar?

- 1. Entfernen Sie die 4 Fußmatten an der Unterseite des Gehäuses.
- 2. Entfernen Sie die Schrauben an den vier Ecken und nehmen Sie das untere Gehäuse entlang des Spalts ab.

Hinweis: Wenden Sie beim Entfernen des unteren Gehäuses nicht zu viel Kraft an, um es nicht zu beschädigen.

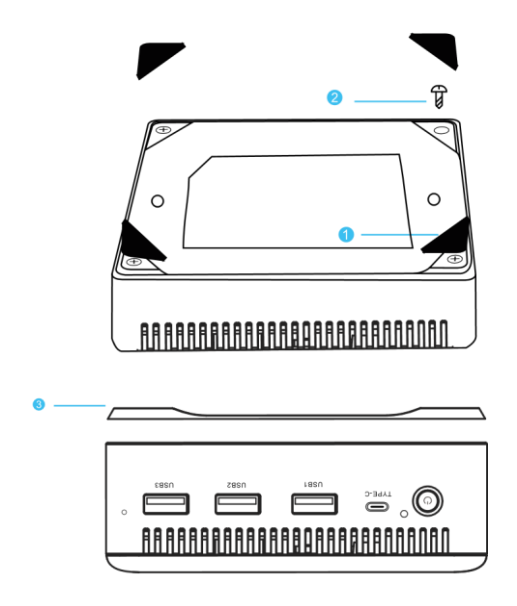

- 6
- 3. Setzen Sie die vorbereitete SSD/HDD an der Schnittstelle des Gehäuses ein, bringen Sie die hintere Abdeckung und das untere Gehäuse an und befestigen Sie die Schrauben.

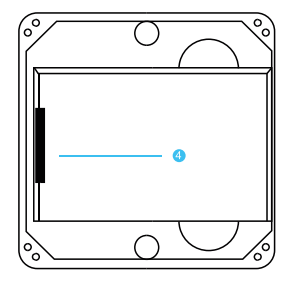

# <span id="page-7-0"></span>Wie stellt man eine WLAN-Verbindung her?

1. Suchen Sie das WiFi-Symbol unten auf der Computeroberfläche und klicken Sie auf OK, um die Einstellungsoberfläche aufzurufen.

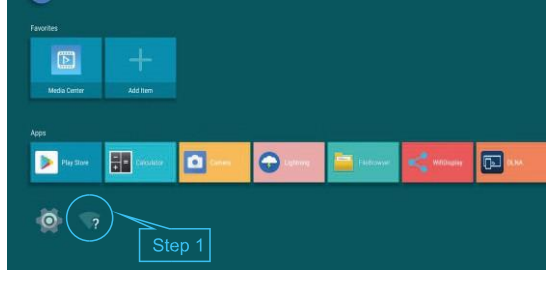

 $\overline{7}$ 

2. Klicken Sie oben rechts auf den WiFi Switch, um ihn zu öffnen und zu verbinden.

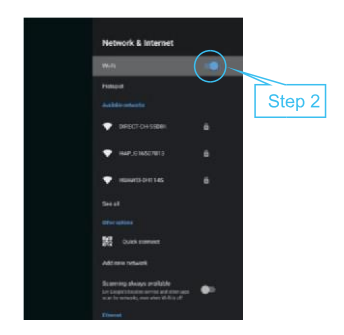

<span id="page-8-0"></span>Wie führt man Multi-ScreenInteraktion durch?

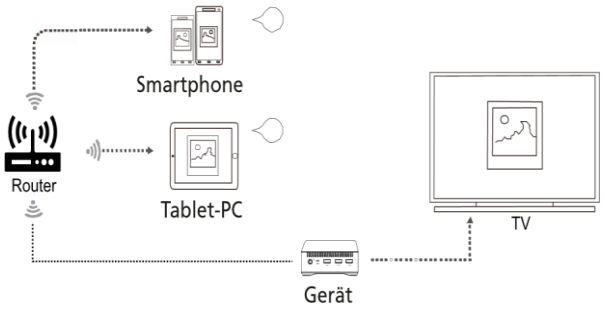

## **Wie benutzt man die Sprachfernbedienung?**

- 1. Schließen Sie die PC-Box an das Fernsehgerät an, und stecken Sie den USB-Empfänger ein.
- 2. Schalten Sie die Fernbedienung ein, legen Sie 2 AAA-Batterien in das Batteriefach ein und suchen Sie die Schnelltaste "Sprache" auf der Fernbedienung.
- 3. Richten Sie die Fernbedienung auf das Fernsehgerät und bedienen Sie das Gerät über die Fernbedienung.

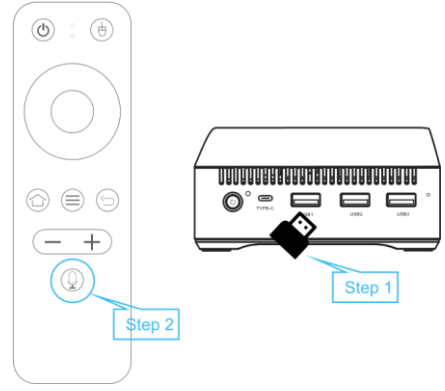

## <span id="page-9-0"></span>Wie kann man die Auflösung ändern?

1. Suchen Sie das Einstellungssymbol am unteren Rand der Benutzeroberfläche und klicken Sie auf OK, um die Einstellungsoberfläche zu öffnen.

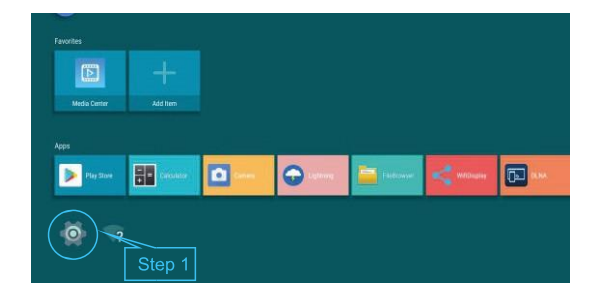

2. Suchen Sie die entsprechende Option gemäß den Schritten in der Abbildung unten.

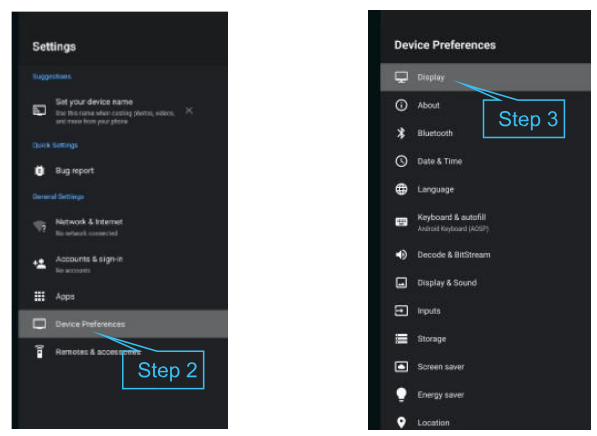

Suchen Sie die entsprechende Signalleitung, die Sie angeschlossen haben.

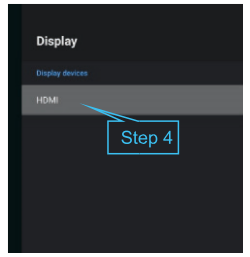

3. Klicken Sie auf die Auflösung, um diese automatisch zu wählen. (Stellen Sie vor der Einstellung sicher, dass Ihr Fernsehgerät die 8K-Auflösung unterstützt, HD 8K-Kabel erfordert Version 2.1).

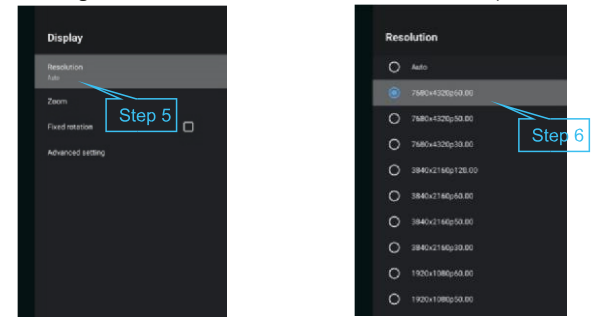

# <span id="page-12-0"></span>Wie stellt man eine Verbindung via Bluetooth her?

1. Suchen Sie das Einstellungssymbol am unteren Rand der Schnittstelle und klicken Sie auf OK, um die Einstellungsschnittstelle zu öffnen.

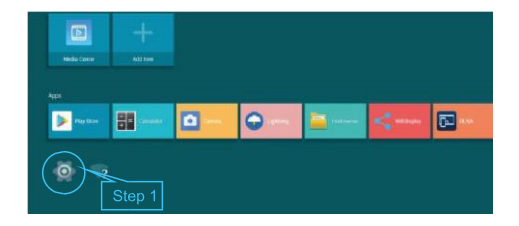

2. Suchen Sie die entsprechende Option gemäß den Schritten in der Abbildung unten.

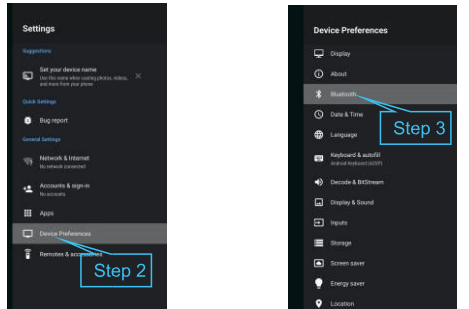

3. Klicken Sie auf den Schalter oben rechts, um Bluetooth zu öffnen und zu verbinden.

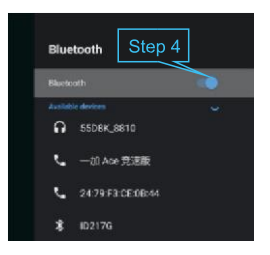

# <span id="page-14-0"></span>Wie kann das Display rotiert werden?

Aktuell ist die Rotation nur über den mittleren HD OUT2 Port möglich. Hierzu muss in den Einstellungen unter Display/HDMI die Rotation fixiert eingetragen werden. Mögliche Werte 90°, 180°, 270°. Ist das Ausgabe Display von Haus aus auf Querformat muss normalerweise die Rotation nur am Player gesetzt werden.

# <span id="page-14-1"></span>Wie kann eine App als Boot App starten?

Hierzu müssen Sie sich mit einer Boot App behelfen. Entweder in den Playstore gehen und die "Autostart APP" herunterladen oder Sie können sich eine APP bei uns herunterladen. Der Download ist hier verlinkt.

<https://fileshare.allnet.de/s/Pw2jlYv9PBU1Lmn>

# <span id="page-15-0"></span>Technische Daten

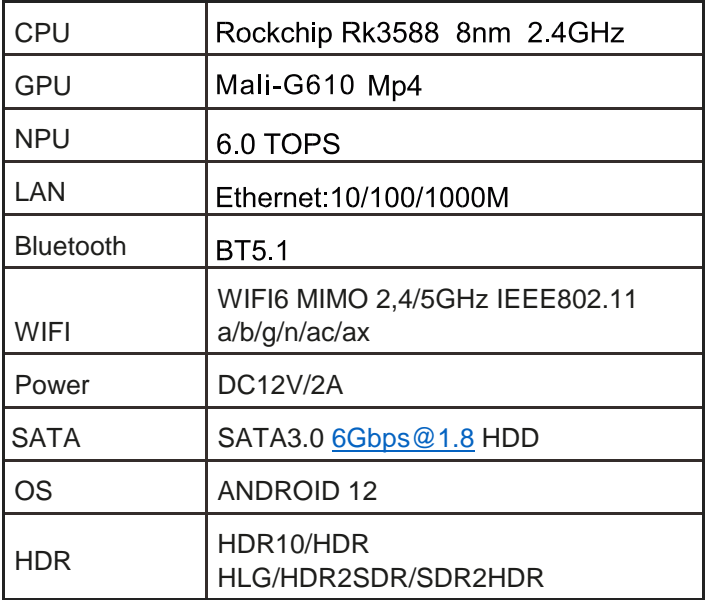

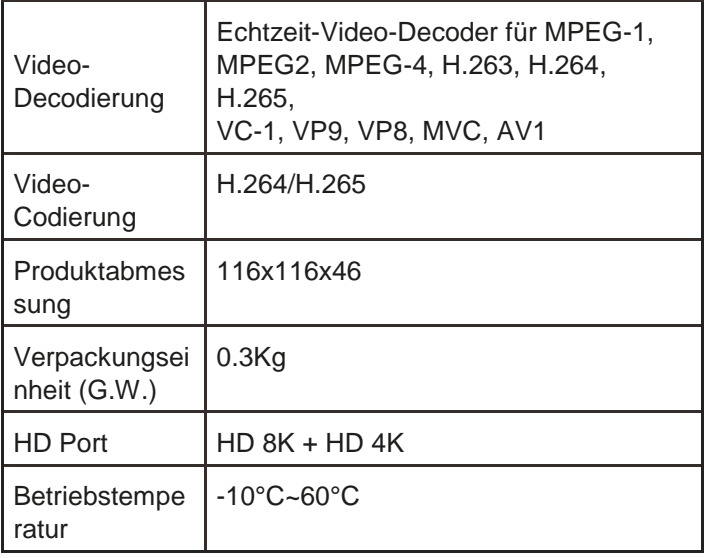

# <span id="page-17-0"></span>Einfache Fehlerbehebung

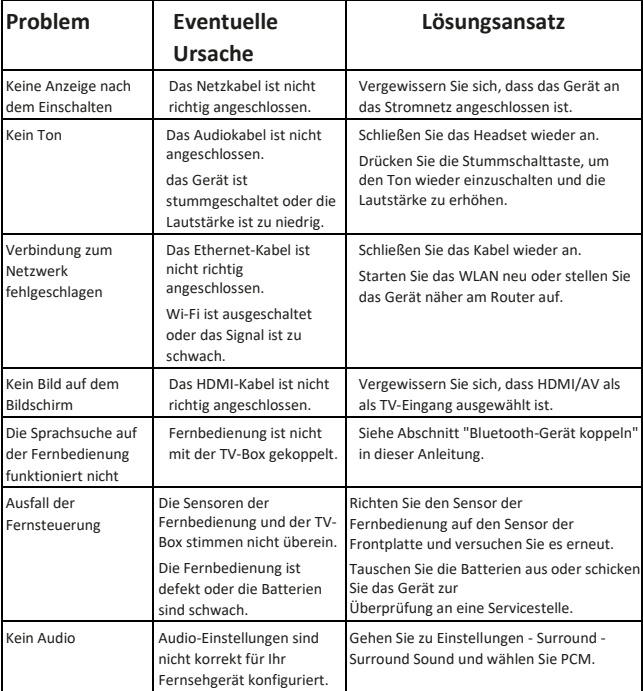

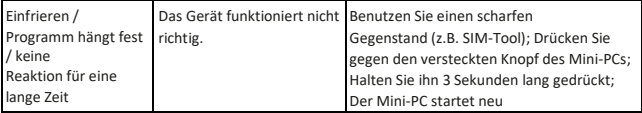

## <span id="page-18-0"></span>Update DS5 Player

- 1. Installieren Sie den Treiber "Release\_DriverAssitant".
- 2. RKDevTool.exe starten
- 3. Verbinden Sie den USB-C Anschluss mit dem PC und dem Player und schließen das Netzteil an
- 4. Sie sollten nun ein ADB-Device im RKDevTool sehen. Oder Sie drücken mit einer Büroklammer den Schalter (kleines Loch) neben den USB 3.0 Port und geben gleichzeitig Strom. Dann startet das Gerät direkt im Loader Modus.
- 5. Drücken Sie den Button Firmware unter dem Reiter "Upgrade Firmware" und wählen das Linux/Android Image aus.
- 6. Drücken Sie dann den Button "Switch", wenn Sie ein ADB Device sehen. Wenn Sie Loader Device sehen, brauchen Sie das nicht zu tun. (Sollten Sie einen Systemwechsel von Android auf Linux

bzw. umgekehrt vorhaben, drücken Sie auf "Erase flash". Ein Maskrom Device erscheint nach erfolgreichem löschen.)

- 7. Das Tablet sollte nun den Bildschirm ausschalten und im Android Tool sollte ein Loader Device (Maskrom Device) stehen.
- 8. Drücken Sie auf den "Button" Upgrade. Die Firmware sollte nun auf den Flash gespeichert werden.
- 9. Das Gerät startet nach dem Update Vorgang automatisch neu.Für den Download schreiben Sie bitte unser Support Team an unter support@allnet.de

#### **Konformitätserklärung**

Hiermit erklärt ALLNET GmbH Computersysteme, dass sich die ALLNET DS5 Produkte in Übereinstimmung mit den grundlegenden Anforderungen und den übrigen einschlägigen Bestimmungen der Richtlinie 1999/5/EC oder 2014/53/EU befindet. Die Konformitätserklärung kann unter folgender Adresse gefunden werden:

#### **http://ce.allnet.de**

ALLNET GmbH Computersysteme declares that the ALLNET DS5 devices are in compliance with the essential requirements and other relevant provisions of Directive 1999/5/EC or 2014/53/EU.

The Declaration of conformity can be found under this link: **http://ce.allnet.de/**

#### **EU contact**

ALLNET GmbH Computersysteme Maistrasse 2

82110 Germering Tel. +49 (0)89 894 222 - 22 Fax +49 (0)89 894 222 - 33

Email: info@allnet.de

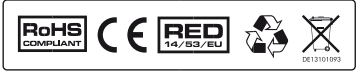

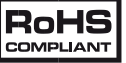

The RoHS directive aims to restrict certain dangerous substances commonly used in electronic and electronic equipment. This RoHS compliant symbol indicate the component is tested for the presence of Lead (Pb), Cadmium (Cd), Mercury (Hg), Hexavalent chromi- um (Hex-Cr), Polybrominated biphenyls (PBB), and Polybrominated diphenyl ethers (PBDE). For Cadmium and Hexavalent chro- mium, there must be less than 0.01% of the substance by weight at raw homogeneous materials level. For Lead, PBB, and PBDE, there must be no more than 0.1% of the material, when calculated by weight at raw homogeneous materials. Any RoHS compliant component must have 100 ppm or less of mercury

and the mercury must not have been intentionally added to the component.

# $\epsilon$

CE Marking is the symbol as shown on the left. The letters "CE" are the abbreviation of French phrase "Conformity European" which literally means "European Conformity". The term initially used was "EC Mark" and it was officially replaced by "CE Marking" in the Directive 93/68/EEC in 1993. "CE Marking" is now used in all EU official documents.

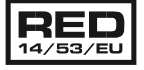

This symbol is new RED aligns the previous directive with the New Legislative Framework for the marketing of products. The revision takes account of the need for improved market surveillance, in particular for the traceability obligations of manufacturers, importers and distributors. It provides improved instruments for market surveillance, such as the possibility to require prior registration of radio equipment, within those categories affected by low levels of compliance.

The Directive requires equipment to be constructed for efficient use of the radio spectrum, as well as electromagnetic compatibility, to avoid interference with terrestrial and orbital communications.

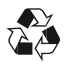

This recycle logo indicates that this product is capable of being recycled, not that the product has been recycled or will be accepted in all recycling collection systems.

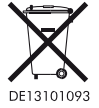

This symbol on the product or on its packaging indicates that this product must not be disposed of with your other household waste. Instead, it is your responsibility to dispose of your waste equipment by handing it over at a designated collection point for the recyc- ling of waste electical and electronic equipment. The separate collection and recycling of your waste equipment at the time of disposal will help to conserve natural resources and ensure that its recycled in a manner that protects human health and the environment. For more information about where you can drop off your waste equipment for recycling, please contact your local city office, your house- hold waste disposal service or the shop where you purchased the product.

#### **CE-Declaration of Conformity**

For the following equipment: **ALLNET DS5**

Germering, 8th of November, 2022

The safety advice in the documentation accompanying the products shall be obeyed. The conformity to the above directive is indicated by the CE sign on the device.

This equipment meets the following conformance standards:

EMC 2014/30/EU LVD 2014/35/EU RoHS 2011/65/EU Annex II 2015/863/EU 2017/2102/EU RED 2014/53/EU ETSI EN 301 489-1 V2.2.0 (2019-03) ETSI EN 301 489-3 V2.1.1 (2019-09) ETSI EN 300 440 V2.2.0 (2017-09) EN 61000-4-2:2009 EN 61000-4-3:2006+A1:2008+A2:2010 EN 50663:2017 EN 62368-1:2020 IEC 62321-4:2013+AMD1:2017 IEC 62321-5:2013 IEC 62321-6:2015 IEC 62321-7-1:2015 IEC 62321-7-2:2017 IEC 62321-8:2017

This equipment is intended to be operated in all countries.

This declaration is made by ALLNET GmbH Computersysteme Maistraße 2 82110 Germering Germany Germering, 08.11.2022

**Wolfgang Marcus Bauer**  $CFC$ 

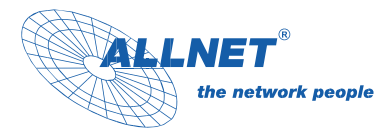

ALLNET GmbH Computersysteme Maistraße 2 82110 Germering

Germany www.allnet.de